## Canva Login

## <u>Student</u>

Go to *canva.com*. Click <u>Login In</u> located at the top right corner of your page. Click <u>Continue with email</u>, type in your <u>student</u> email. Type in your name Enter the code you received via email you provided. Click the box that displays <u>Student</u>. Select where you are studying (e.g., University, High school, etc.). List all the names of your team (or skip if you do not have a team).

## Faculty & Staff

Contact Jessica Nino for account information. Go to *canva.com*. Click <u>Login In</u> located at the top right corner of your page. Click <u>Continue with email</u>, type in your <u>faulty & staff</u> email. Type in your name Enter the code you received via email you provided. Click the box that displays <u>Teacher</u>. Select where you work (e.g., University, Elementary school, etc.) List all the names of your team (or skip if you do not have a team).

## To create a password

Go to profile page. Locate and click <u>Login in & Security</u>. Click on <u>password reset page</u>. Enter your email – enter code provided. Create and confirm new password.

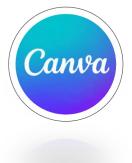